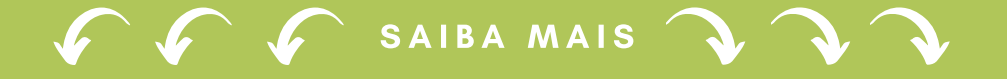

SEI Bahia:

Eleições UNEB: orientações para inscrição de candidato Pleito REITOR (A) E VICE REITOR (A)

Escolha o Tipo do Processo: O

Atividades Complementares: Aproveitamento Diária: Servidor - Pagamento Documento tramitável: Ata Documento tramitável: Memorand

Eleição Institucional: Inscrição de Candidato

#### 6. ENCAMINHAR O PROCESSO

Após a criação do processo, com a inclusão do Requerimento de Inscrição, documentos complementares e Declaração de Concordância, todos devidamente assinados ou autenticados, o processo deverá ser enviado para a Comissão Eleitoral na unidade SEI UNEB/REIT/CEL.

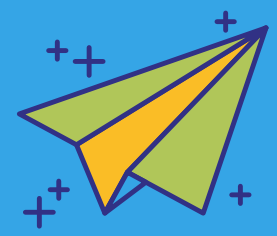

#### 1. TIPO DE PROCESSO

Os candidatos devem formalizar o processo a partir da sua unidade SEI de lotação do Colegiado a qual possui vínculo e **assinar como Docente**. Para verificar se está na unidade de lotação correta verifique no canto superior direito da tela SEI, conforme exemplo abaixo:

EE M

UNEB/C1/DCV/ABCBIO

Para realizar sua inscrição será necessário iniciar um novo processo no SEI Bahia, com o tipo de processo "Eleição Institucional: Inscrição de Candidato". Após criar o processo, é necessário incluir o Requerimento de Inscrição.

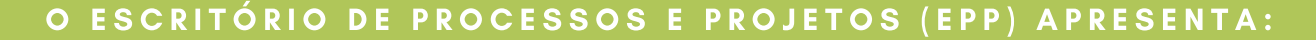

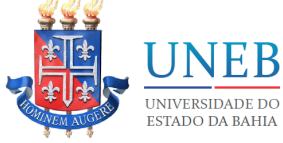

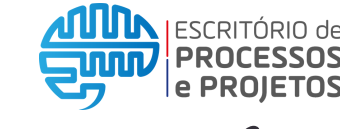

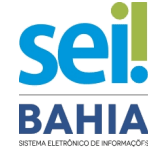

Deverá ser **formalizado apenas um processo por chapa.** O candidato à Reitor deve formalizar o processo incluindo o seu requerimento, seus demais documentos complementares, autenticar e enviar o processo para a unidade SEI de lotação do candidato à Vice, que, por sua vez, deverá incluir o seu requerimento, seus documentos [complementares,](https://portal.uneb.br/prograd/wp-content/uploads/sites/63/2019/09/888.12-consu-Resolu%C3%A7%C3%A3o-Normas-para-Elei%C3%A7%C3%A3o-REPUBLICADA.pdf) conforme Resolução CONSU 888/2012, autenticar e enviar à mesa da comissão eleitoral.

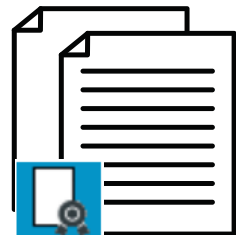

#### **4. DOCUMENTOS COMPLEMENTARES**

#### 2 . REQUERIMENTO DE INSCRIÇÃO

Após a criação do processo adequado, clicar no ícone "Incluir Documento" e selecionar o documento interno

> Após assinatura do "**Requerimento de Inscrição para Eleições**" é necessário incluir os documentos, [complementares](https://portal.uneb.br/prograd/wp-content/uploads/sites/63/2019/09/888.12-consu-Resolu%C3%A7%C3%A3o-Normas-para-Elei%C3%A7%C3%A3o-REPUBLICADA.pdf) conforme Resolução CONSU 888/2012. Eles devem ser incluídos individualmente, em formato .pdf e devem ser autenticados no SEI através da funcionalidade "Autenticar Documento".

"Requerimento de Inscrição para Eleições", específico para este pleito.

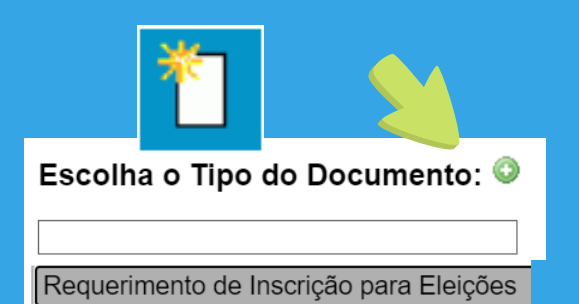

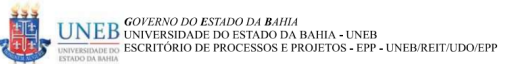

REQUERIMENTO DE INSCRIÇÃO DE CANDIDATURA ELEIÇÕES UNEB

so eleitoral para os cargos de: Reitor (a) e Vice Reitor (a), Diretor (a) de Departamento, Coordenador (a) do Colegiado de Curso<br>de Graduação e Coordenador (a) de Colegiado de Programa de Pós-Graduação *stricto sensu.* 

SENHOR(A) PRESIDENTE DA COMISSÃO ELEITORAL,

Eu, João José Maria, Professor(a) títular, matrícula nº 12312312, admitido (a) 12/12/2012, cédula de identidade nº 00012312345,<br>expedida pelo SSP, Estado Bahia, CPF Nº [00123455566], residente [Rua da Floresta],cidade [Sal (X ) Reitor (a), do candidato a Vice Reitor (a) [Maria José] nos termos da Resolução CONSU nº 888/2012, publicada em Diário Oficial<br>do Estado da Bahia em 05/06 de Maio de 2012.

() Vice Reitor (a), do candidato a Reitor (a) [insira aqui o nome do Reitor (a)] nos termos da Resolução CONSU nº 888/2012,<br>publicada em Diário Oficial do Estado da Bahia em 05/06 de Maio de 2012.

() Diretor (a), nos termos da Resolução CONSU nº 888/2012, publicada em Diário Oficial do Estado da Bahia em 05/06 de Maio de

() Coordenador (a) de Colegiado de Cursos de Graduação, nos termos da Resolução CONSU nº 1.384/2019, publicada em Diário<br>Oficial do Estado da Bahia em 21 de Setembro de 2019.

#### 3. PRE ENCHENDO O REQUERIMENTO

Após a inclusão do Requerimento de Inscrição, clicar no ícone "Editar Conteúdo" para que o documento possa ser preenchido. Deverão ser preenchidos todos os campos ou espaços disponíveis, bem como informar o cargo ao qual deseja se candidatar. O candidato à Reitor deve informar o nome do seu Vice e o candidato à Vice deve informar o seu

ricto Sensu, nos termos da Resolução CONSU nº 1.454/2021, C**oordenador (a) de Colegiado de Cursos de Pós Graduação S:**<br>cada em Diário Oficial do Estado da Bahia em 13 de Março de 2021

candidato à Reitor.

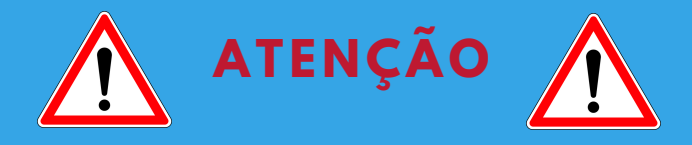

ATENÇÃO! Conforme orientação da Resolução CONSU 888/2012, é necessário incluir a Declaração de Concordância. O modelo disponível no Anexo III da referida Resolução deverá ser preenchido, salvo em formato .pdf, incluído no processo SEI como "Documento Externo" e devidamente autenticado.

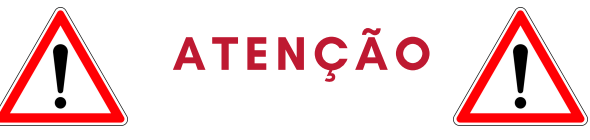

Caso tenha dificuldades entre em contato com suportesei@uneb.br

Caso identifique algum problema com a sua senha de acesso ou tenha alguma dúvida quanto a utilização do sistema SEI Bahia, envie uma mensagem **exclusivamente** a partir do seu **e-mail institucional** (@uneb.br) para o Suporte SEI UNEB (suportesei@uneb.br) relatando o problema e *informando que é* para fins de candidatura às eleições.

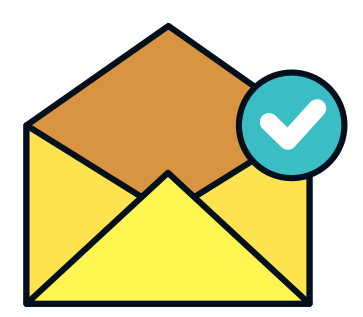

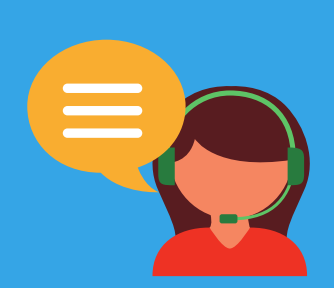

Verifique se o seu acesso ao SEI Bahia está regularizado pelo menos 48 horas antes do dia da inscrição. Teste o seu acesso e verifique se sua senha está funcionado ou se há alguma inconsistência ou mensagem de erro.

# 6. ATENÇÃO ÀS INFORMAÇÕES **SOLICITADAS**

# Confira dicas importantes para viabilizar sua candidatura!

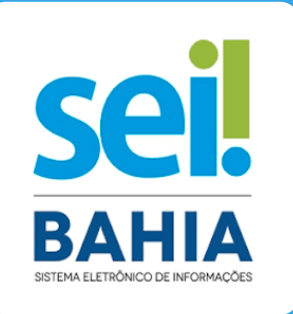

#### 1. ACESSO AO SEI BAHIA

Observação: Esta verificação antecipada é importante pois poderá evitar transtornos, uma vez que a gestão de acessos é de responsabilidade da SAEB e há um prazo necessário para a resolução dos problema.

### 2. PROBLEMAS NO ACESSO AO SEI E ORIENTAÇÃO DE USO

Ao mandar um e-mail para o Suporte SEI UNEB com a solicitação, descreva de maneira mais detalhada possível o seu problema ou dúvida, qual ação está tentando realizar e o qual o erro apresentado, quando for o caso.

#### 5. ENVIE A IMAGEM DA TELA

Sempre que possível, envie no e-mail a imagem da tela do seu computador (print screen ou foto) apresentando o erro ou irregularidade, para que a equipe de suporte possa identificar melhor o problema enxergando o mesmo que você!

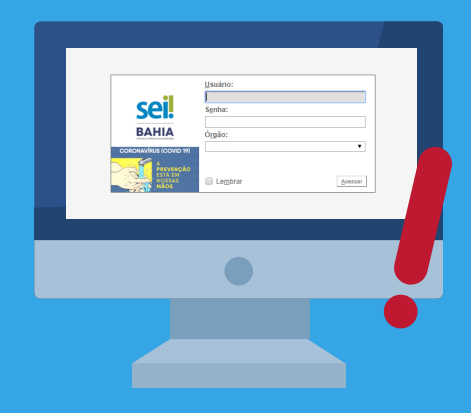

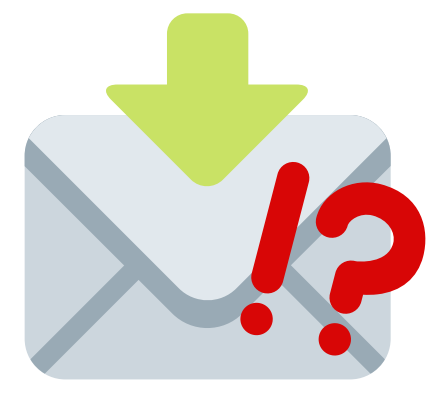

A equipe de Suporte SEI UNEB pode ter dúvidas sobre a sua solicitação ou precisar de informações adicionais para prosseguir com o atendimento. A demora de um retorno pode inviabilizar o atendimento à sua solicitação no tempo necessário.

# **7. ENVIE E-MAILS SEPARADOS** PARA DIFERENTES DEMANDAS

Quando as solicitações são realizadas separadamente, fica fácil para você compreender qual demanda já foi atendida e qual ainda está em andamento.

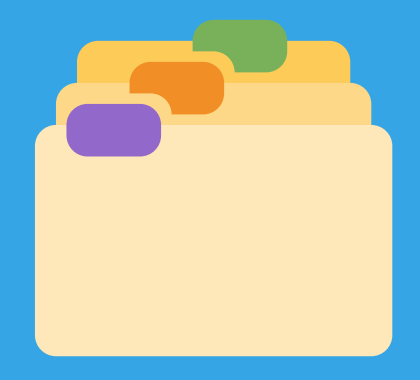

#### CONTATO: SUPORTESEI@UNEB.BR \* LISTAEPP@UNEB.BR

## 3. HORÁRIOS DE ATENDIMENTO

Excepcionalmente, nos dias 09 e 10/08, datas da realização das inscrições dos candidatos à eleição, conforme Cronograma Eleitoral ([Resolução](http://conselhos.uneb.br/wp-content/uploads/2021/07/1474-consu-Res.-Cronograma-Eleicao-Reitor-e-Vice-2022-2025.pdf) CONSU 1474/2021), nosso atendimento será até até as 22h. Nesses dias, além do e-mail (suportesei@uneb.br), nossos números institucionais estarão disponíveis para este atendimento: (71) 99728-4111 ou (71) 99708-0083

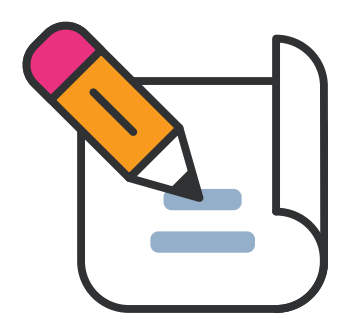

# 4. DESCREVA O SEU PROBLEMA